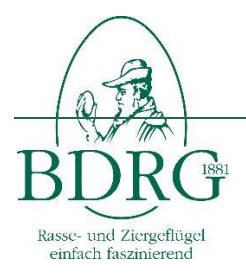

Bund Deutscher Rassegeflügelzüchter e.V.

Handbuch BDRG-Intern

# **Handbuch** BDRG-Intern

Version: 4,000 Datum: 01.01.2023 Verfasser: Hansjörg Opala

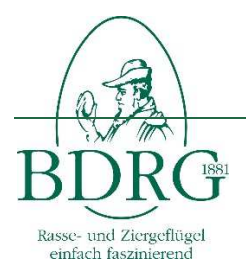

Handbuch BDRG-Intern

#### Inhalt

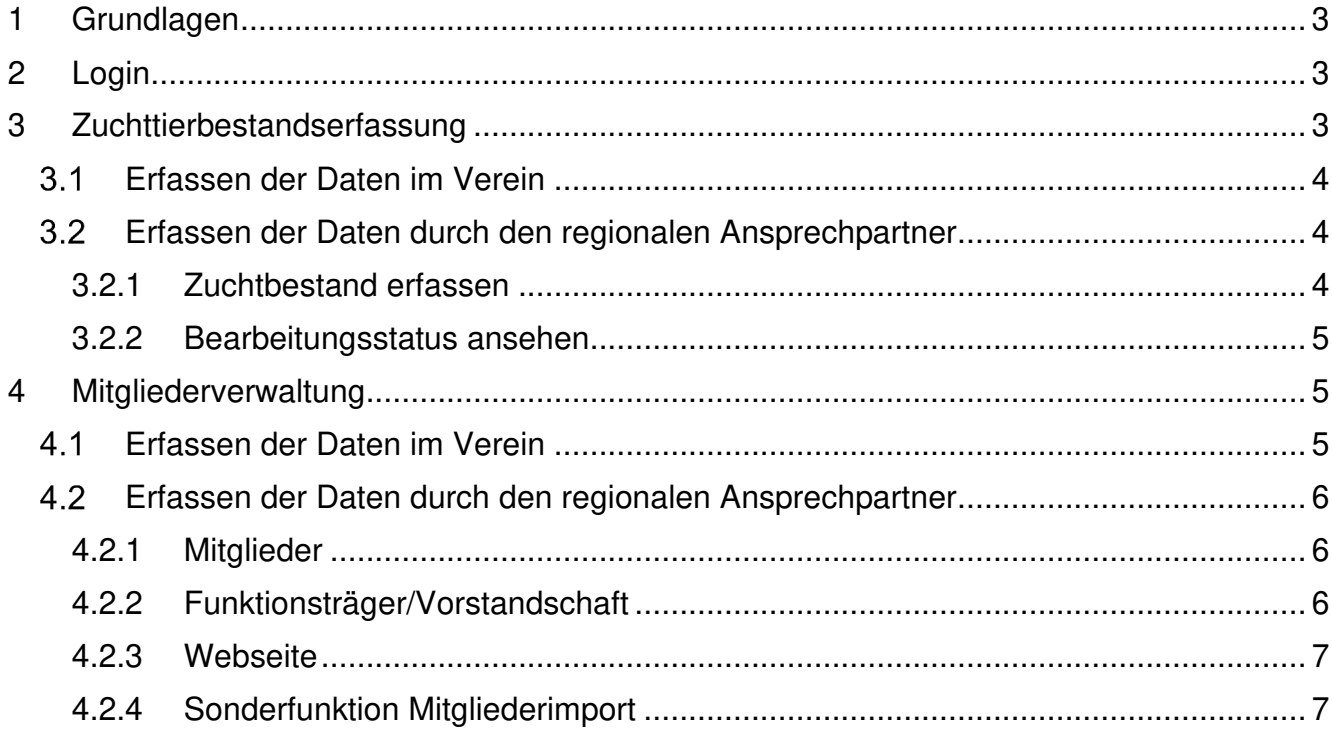

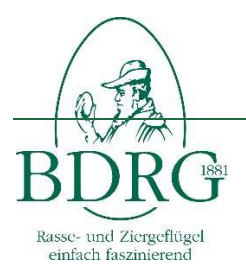

## Handbuch BDRG-Intern

### **1 Grundlagen**

In der Anwendung BDRG-Intern wird sowohl für die Zuchttierbestandserfassung als auch die Mitgliederverwaltung des Verbandes verwendet.

Für die Anwendung ist keine Installation eines Programmes auf einem Rechner notwendig, es wird lediglich eine Internetverbindung und ein üblicher Internetbrowser benötigt.

Sowohl für die Mitgliederverwaltung als auch für die Zuchttierbestandserfassung sind die meisten Verbände der Empfehlung des BDRG gefolgt und haben sich für die Eingabe der Daten auf Kreis- oder Landesverbandsebene entschieden. Hierzu wurden durch die Landesverbände die entsprechenden Ansprechpartner für die Erfassung gemeldet.

Die regionalen Ansprechpartner, die sich je nach Festlegung des Landesverbandes auf Vereins,- Kreis oder Landesverbandsebene befinden können, haben die folgenden Aufgaben:

- Anleitung der Vereine zur Erfassung des Mitglieder- und des Zuchtbestandes auf Papier
- Eingabe der Mitgliederdaten und des Zuchtbestandes in der Anwendung
- Verwahrung der Papierdokumente zu Revisionszwecken.

#### **2 Login**

Sie gelangen zur Anwendung BDRG-Intern mit dem folgenden Link http://www.bdrg-intern.de

Bei der ersten Anmeldung geben Sie bitte den Benutzernamen und das Passwort ein, dass sie per Email bekommen haben. Nach der ersten Anmeldung, ändern Sie bitte das Passwort unter der Rubrik "Anmeldedaten" ab.

Sollten Sie Zugangsdaten für mehrere Vereine oder Verbände bekommen, beachten Sie bitte, dass das System eine Email-Adresse nur einmalig akzeptiert. In diesem Fall benötigen Sie pro Verein bzw. pro Verband eine eigene Email-Adresse. Das Passwort können Sie frei wählen.

#### **3 Zuchttierbestandserfassung**

Die genetische Vielfalt unseres Planeten nimmt immer mehr ab und mit jeder verschwundenen Pflanzen- oder Tierart verliert die Erde an Biodiversität und damit auch an Evolutionsmöglichkeiten.

Mit eines der Ziele des Bundes Deutscher Rassegeflügelzüchter ist es, sich aktiv für den Erhalt und die Förderung teilweise sehr alter Rassen einzusetzen, da gerade bei alten Rassen sich auch altes Genpotential erhalten hat. Schon allein deswegen muss alles darangesetzt werden, der genetischen Verarmung des Planeten entgegen zu treten und durch Bewahrung von tiergenetischem Material zur Zukunft beizutragen.

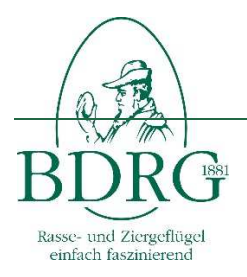

In jedem Jahr wird in Zusammenarbeit mit der Bundesanstalt für Landwirtschaft und Ernährung die Folgeerfassung des Zuchttierbestands aller Groß- und Wassergeflügel, Hühner und Zwerghühner, Tauben und Ziergeflügel im BDRG durchgeführt.

Die Erfassung ist jeweils für den Zeitraum Februar bis Ende August vorgesehen. Konkret müssen bis zum 31. August eines jeden Jahres die Daten mit dem Korrektur- oder Erfassungsbogen in jedem Verein in Papierform erhoben werden. Erfasst werden sollen nur Elterntiere – keine Jungtiere. Hierbei ist sicherzustellen, dass Tiere von Züchter, die in mehreren Vereinen aktiv sind, nur einmal erfasst werden.

#### $3.1$ **Erfassen der Daten im Verein**

Die Erfassung der Daten im Verein erfolgt grundsätzlich auf Papier. Diese kann entweder mit einem neutralen Erfassungs- oder mit einem Korrekturbogen erfolgen. Der Korrekturbogen, in dem der Bestand aus dem letzten Jahr gelistet ist, kann für jeden Verein aus der Anwendung als pdf-Datei erstellt werden. Ein neutraler Erfassungsbogen findet sich auf der Homepage des BDRG www.bdrg.de oder unter Hilfe in der Anwendung www.bdrg-intern.de.

Hier finden Sie auch ein Rassen- und Farbenschlagsverzeichnis mit allen, im BDRG zugelassenen Rassen und Farbenschlägen.

Die ausgefüllte Vorlage geben die Vereine an den zuständigen regionalen Ansprechpartner zurück, der diese in der Anwendung erfasst. Der regionale Ansprechpartner kann sich, je nach Festlegung des Landesverbandes auf Vereins,- Kreis oder Landesverbandsebene befinden.

#### **Erfassen der Daten durch den regionalen Ansprechpartner**

Starten Sie die Anwendung BDRG-Intern wie unter dem Kapitel Login beschrieben und wählen Sie den Abschnitt Zuchttierbestandserfassung. Anschließend wählen Sie den zu bearbeitetenden Verein aus. Zuchtbestände können nur auf Vereinsebene erfasst werden. Auf den übergeordneten Ebenen wird der aktuelle Stand der Erfassung angezeigt.

#### **3.2.1 Zuchtbestand erfassen**

Zur Erfassung wählen sie als erstes eine Gruppe z.B. Hühner aus. Anschließend die Untergruppe z.B Zwerghühner. Dann die Rasse z.B. Zwergseidenhühner und dann den Farbenschlag z.B. schwarz aus. Die Erfassung ist so aufgebaut, dass hierbei nur gültige Kombinationen ausgewählt werden können. Anschließend geben Sie bitte die Anzahl der männlichen und weiblichen Elterntiere (Nachzuchten aus dem aktuellen Zuchtjahr bleiben unberücksichtigt.) sowie die Anzahl der Züchter diese Rasse und dieses Farbenschlages an. Anschließend klicken Sie bitte auf "übernehmen".

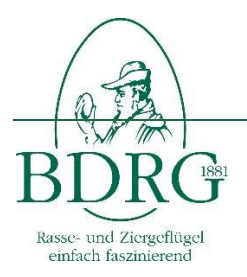

Der Datensatz wird nun in der darunterliegenden Tabelle angezeigt. Mit dem Button "Bearbeiten" können die eingegebenen Datensätze bearbeitet werden. Ein falscher Datensatz kann hier mit dem Button "löschen" wieder entfernt werden. Geben Sie nun alle Datensätze dieses Vereines ein. Sie können Ihre Arbeiten unterbrechen und zu einem späteren Zeitpunkt weiterführen. Alle gemachten Angaben bleiben erhalten. Sollten Sie mehr als 25 Datensätze erfasst haben, werden diese auf mehrere Seiten dargestellt.

Sobald alle Daten eingegeben sind, schließen Sie die Eingabe mit "Eingabe abschließen" ab. Der Status des Vereines wechselt dann auf "abgeschlossen". Bitte beachten Sie, dass Sie nun keine Möglichkeit mehr haben die Daten zu ändern.

Mit der PDF- und der Excel-Funktion können Sie sich den Datenbestand im jeweiligen Format als Email zusenden lassen.

#### **3.2.2 Bearbeitungsstatus ansehen**

Wenn Sie einen Kreis,- Bezirks oder Landesverband ausgewählt haben, wird der entsprechenden Bearbeitungsstand der Vereine bzw. der untergeordneten Verbandsstruktur angezeigt. "Offen" bedeutet, dass der Verein mit der Erfassung noch nicht begonnen; "Vorbelegt" bedeutet, dass Daten aus dem Vorjahr übernommen wurden, "In Bearbeitung" dass der Verein mindestens einen Datensatz eingegeben und "abgeschlossen" dass der Verein die Zuchttiere vollständig erfasst hat. Sobald alle Vereine abgeschlossen sind, können Sie den Verband ebenfalls abschließen.

#### **4 Mitgliederverwaltung**

Wie jeder andere Verband ist der Bund Deutscher Rassegeflügelzüchter darauf angewiesen, die Mitglieder seines Verbandes zu kennen und ggf. kontaktieren zu können.

Die Erfassung ist ganzjährig durch die entsprechenden Ansprechpartner möglich. Hierzu müssen die Daten durch jeden Verein in Papierform erhoben werden. Erfasst werden sollen die folgenden Daten: Titel, Vorname, Nachname, Straße, Postleitzahl, Ort, Geburtsdatum, Eintrittsjahr, Jungzüchter, Telefonnummer- Email-Adresse und erhaltene Ehrungen. Weiterhin sind die Funktionsträger 1. Vorsitzender, 2. Vorsitzender, Kassier, Schriftführer, Zuchtwart Geflügel, Zuchtwart Tauben, Zuchtwart Ziergeflügel und der Jugendleiter zu erfassen.

#### **Erfassen der Daten im Verein**

Die Erfassung der Daten im Verein erfolgt grundsätzlich auf Papier. Diese kann entweder mit einem neutralen Erfassungs- oder mit einem Korrekturbogen erfolgen. Der Korrekturbogen, in dem Mitglieder aus dem letzten Jahr aufgelistet sind, kann für jeden Verein aus der

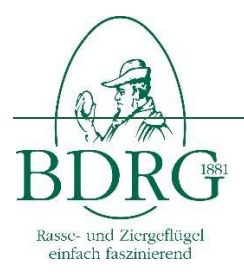

Anwendung als pdf-Datei erstellt werden. Ein neutraler Erfassungsbogen findet sich auf der Homepage des BDRG www.bdrg.de oder unter Hilfe in der Anwendung www.bdrg-intern.de.

Die ausgefüllte Vorlage geben die Vereine an den zuständigen regionalen Ansprechpartner zurück, der diese in der Anwendung erfasst. Der regionale Ansprechpartner kann sich, je nach Festlegung des Landesverbandes auf Vereins,- Kreis oder Landesverbandsebene befinden.

#### **Erfassen der Daten durch den regionalen Ansprechpartner**

Starten Sie die Anwendung BDRG-Intern wie unter dem Kapitel Login beschrieben und wählen Sie den Abschnitt Mitgliederverwaltung. Anschließend wählen Sie den zu bearbeitetenden Verein aus. Mitglieder können nur auf Vereinsebene erfasst werden. Auf den übergeordneten Ebenen können nur Funktionsträger eingetragen werden.

#### **4.2.1 Mitglieder**

Zur Erfassung wählen Sie als erstes im Bereich Mitgliederliste den Button "Mitglied hinzufügen". Anschließend können Sie die Daten des Mitgliedes hinzufügen. Beim Eintrittsjahr können durch Vereine nur das aktuelle und das jeweils letzte Geschäftsjahr ausgewählt werden. Landesverbände haben hier die Möglichkeit auch frühere Jahre anzugeben.

Der Datensatz wird nun in der Mitgliedertabelle angezeigt. Geben Sie nun alle Datensätze dieses Vereines ein. Sie können Ihre Arbeiten unterbrechen und zu einem späteren Zeitpunkt weiterführen. Alle gemachten Angaben bleiben erhalten. Sollten Sie mehr als 25 Datensätze erfasst haben, werden diese auf mehrere Seiten dargestellt.

Mit dem Button "Bearbeiten" können die eingegebenen Datensätze bearbeitet werden.

Sollte ein Mitglied aus dem Verein ausgetreten sein kann ein bestehender Datensatz mit dem Button "löschen" entfernt werden. Hierbei kann ein Austrittsdatum und ein Austrittsgrund angegeben werden.

Weiterhin besteht die Möglichkeit die Mitgliederliste als pdf- oder als Excel-Datei zu exportieren.

#### **4.2.2 Funktionsträger/Vorstandschaft**

Zur Erfassung der Vorstandschaft können im Bereich Funktionsträger, Vorstandschaft mit dem Button "Funktionsträger wählen" zu jedem hinterlegten Mitglied eine oder mehrere Funktionen im Verein hinterlegt werden.

Der Datensatz wird nun in der Tabelle der Vorstandschaft angezeigt.

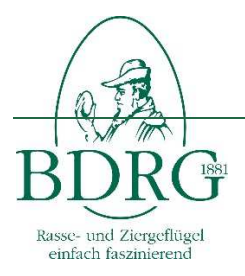

Sollte das Mitglied die Funktion nicht mehr ausüben, kann der bestehende Datensatz mit dem Button "löschen" entfernt werden. Hierbei wird lediglich die Funktionszuordnung entfernt. Die Person bleibt weiterhin Mitglied des Vereines.

#### **4.2.3 Webseite**

In der Rubrik "Webseite" kann die Internetadresse des Vereines bzw. des Verbandes hinterlegt werden

#### **4.2.4 Sonderfunktion Mitgliederimport**

Diese Funktion steht erst ab dem Landesverband zur Verfügung. Hier können im Bereich "Mitglieder" mit dem Button Mitglieder mit Hilfe einer CSV-Datei importiert werden.